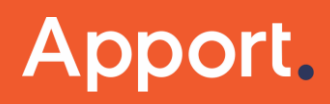

People over systems. Process over technology. Results above all.

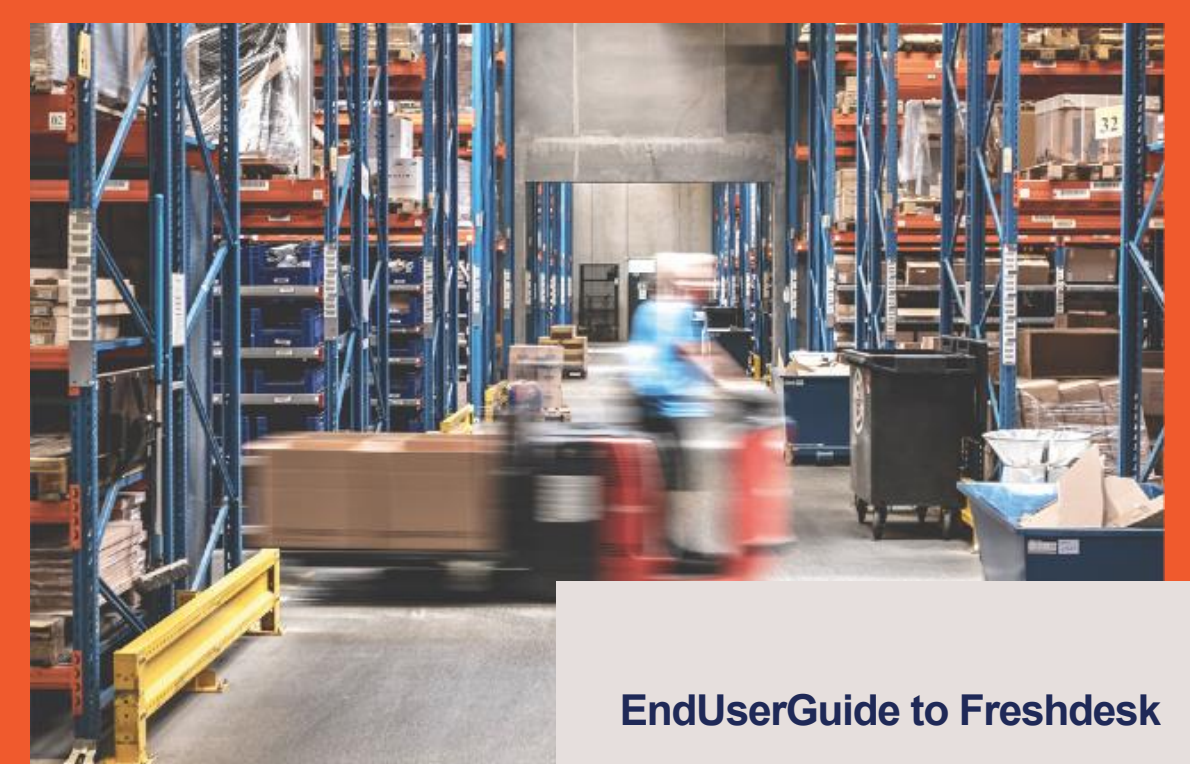

Guide to use Freshdesk as communication tool for support incidents in Apport. Rev. 01

**Bent Schierff**

**Apport Systems A/S** 18-03-2019

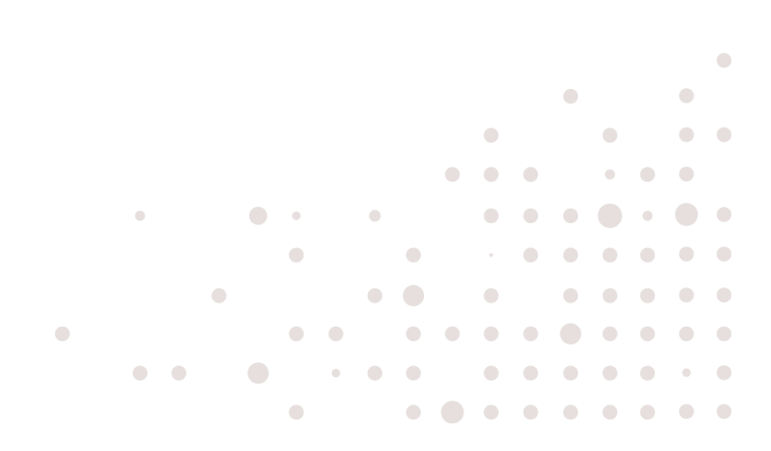

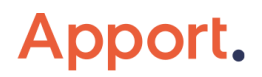

### **Indhold**

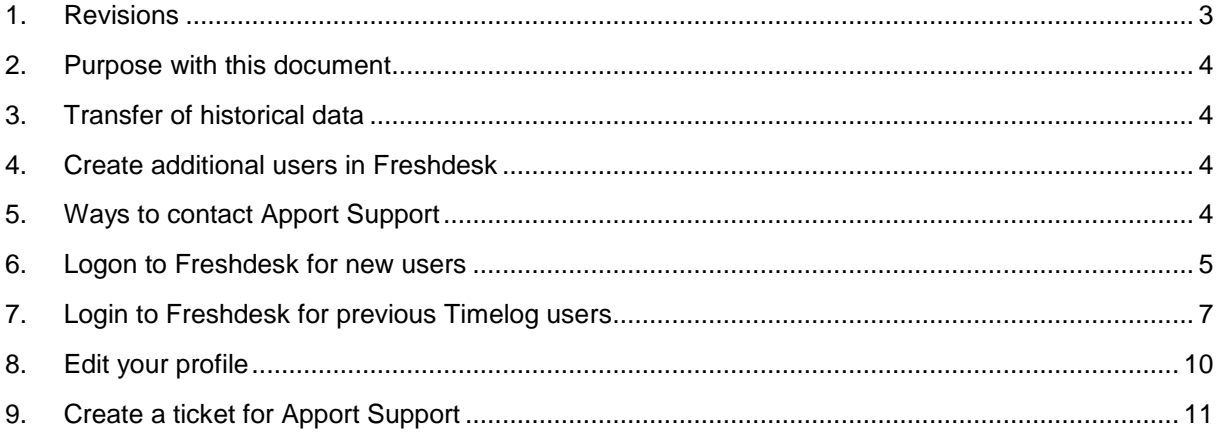

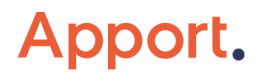

### <span id="page-2-0"></span>**1. Revisions**

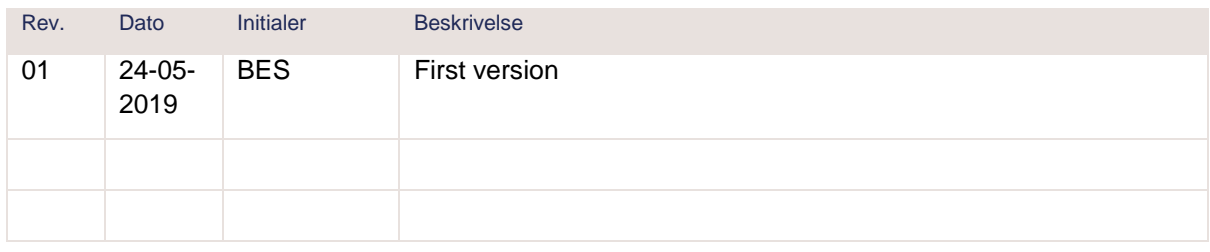

Document filename: EndUserGuide TimelogToFreshdesk 2019 EN.docx

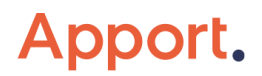

#### <span id="page-3-0"></span>**2. Purpose with this document**

This guide introduces you to the tool Freshdesk.

Freshdesk is used as a communication tool, between the customer and Apport Support. Freshdesk will replace the previous tool "Timelog".

Freshdesk enables you to use both the web portal, and standard mail as communication channels.

#### <span id="page-3-1"></span>**3. Transfer of historical data**

Your history from Timelog incidents has been transferred from Timelog to Freshdesk, where it was possible. Attached files will not be transferred, but will be archived internally in Apport. All active users has been transferred to Freshdesk, with the basic data that was accessible in Timelog.

First time you log onto Freshdesk, you will need to push "Forgot password", which will lead you to get a new password for Freshdesk – see section 7.1

In Freshdesk, all users has individual passwords. Your username is your e-mail address.

#### <span id="page-3-2"></span>**4. Create additional users in Freshdesk**

The first 14 days after Freshdesk go-live, you can add additional users to Freshdesk.

Your company domain is whitelisted in 14 days, where all users are able to send a mail to [support@apportsystems.com](mailto:support@apportsystems.com)

This will result in a user creation in Freshdesk, and this user can from then use Freshdesk like all other users from your company.

After 14 days, we will disable the whitelisting of your domain in Freshdesk.

From that time, you will have to contact us from a registered user, to add new users to your account.

#### <span id="page-3-3"></span>**5. Ways to contact Apport Support**

You can contact Apport Support by these channels:

- Create a ticket on the website [https://apportsystems.freshdesk.com](https://apportsystems.freshdesk.com/)
- Send a mail to [support@apportsystems.com](mailto:support@apportsystems.com)
- Call us on our support hotline +45 7244 9950 (important on production stop)

#### **!! Do not use personal e-mail addresses for support tickets !!**

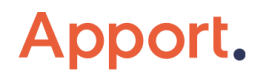

#### <span id="page-4-0"></span>**6. Logon to Freshdesk for new users**

If you have not used Freshdesk in the past, and not has been created as user in Timelog, you will need to register with Freshdesk.

In below example, we suppose you have a mail address on the same domain as your colleagues already registered (example YOURNAME@fCOMPANYNAME.com).

Open <https://apportsystems.freshdesk.com/support/login> and type your full name and e-mail address:

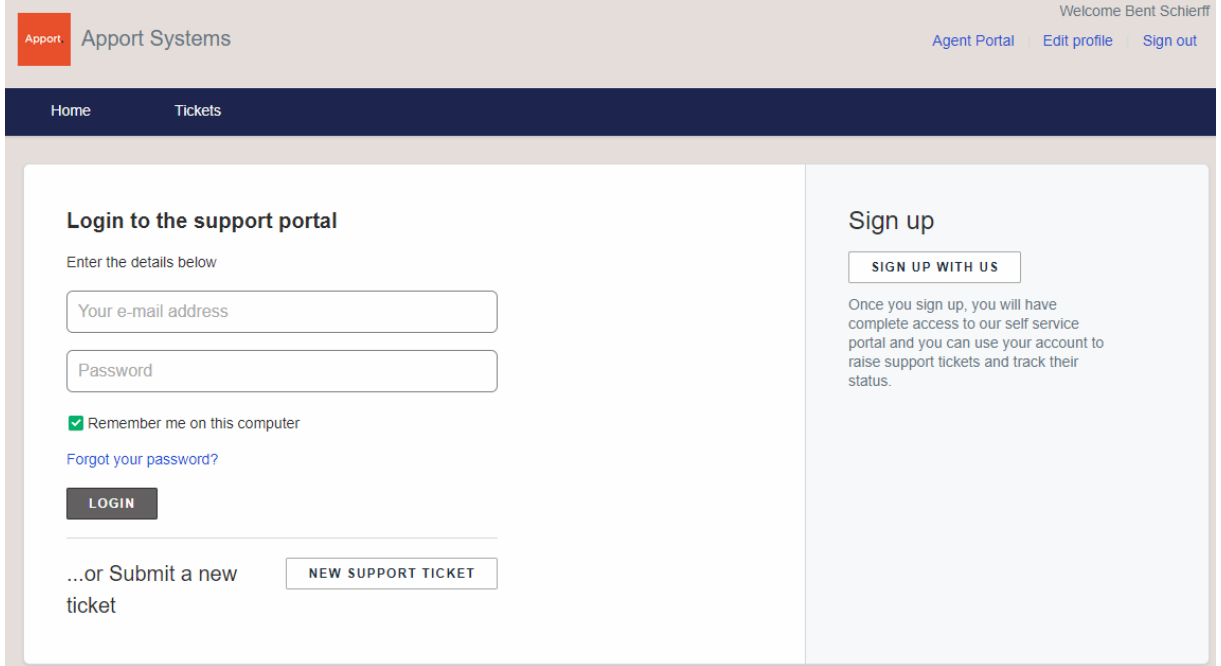

This will result in in a mail sent to you, where you will be asked to confirm your account Click on the link in the mail. This will forward you to a webpage, where you can type your new password.

Your password should follow below rules:

- Minimum 8 caracters
- Must not contain username

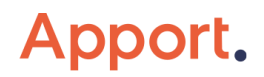

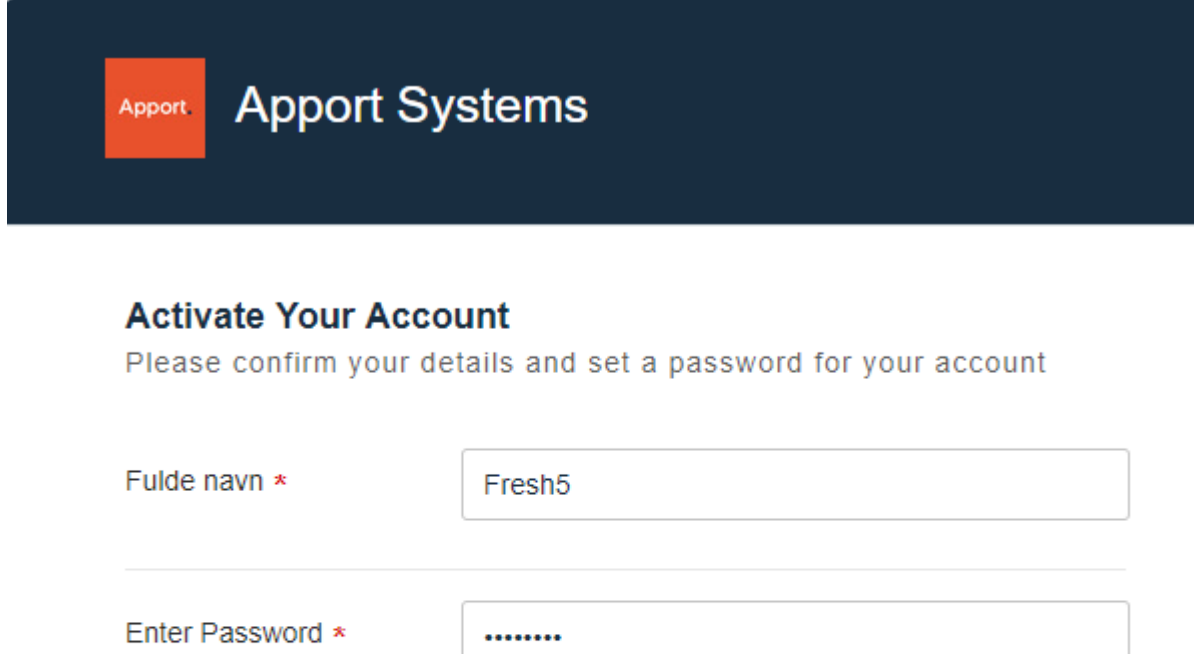

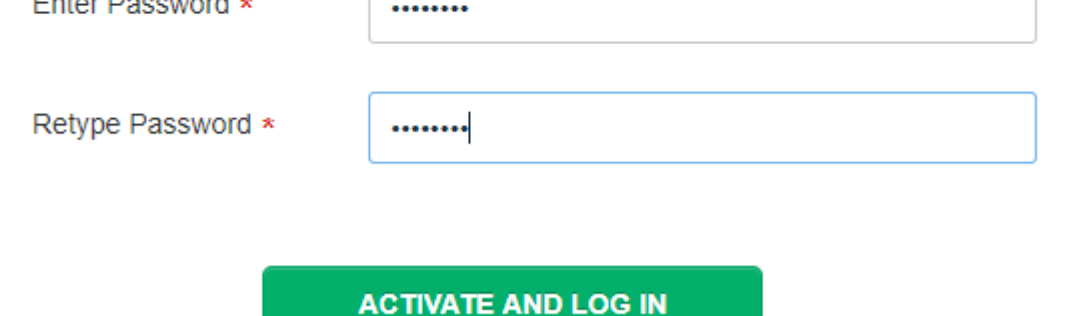

When you hit "Activate and log in", you are logged in to the portal.

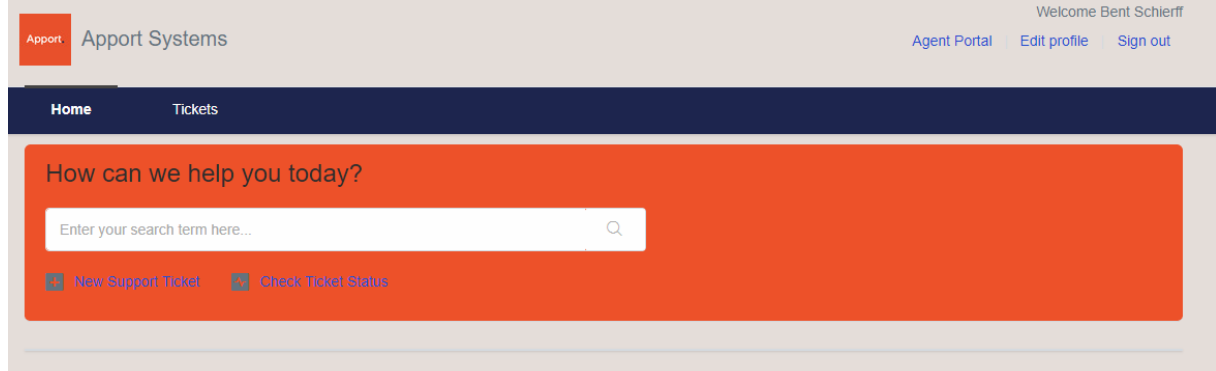

(+45) 7244 9944 info@apportsystems.com CVR: 25 44 80 73

### <span id="page-6-0"></span>**7. Login to Freshdesk for previous Timelog users**

If you were created as a user in Timelog, you are already created as a user in Freshdesk All you need is a new password

Open<https://apportsystems.freshdesk.com/support/login> og tryk på "glemt dit password?"

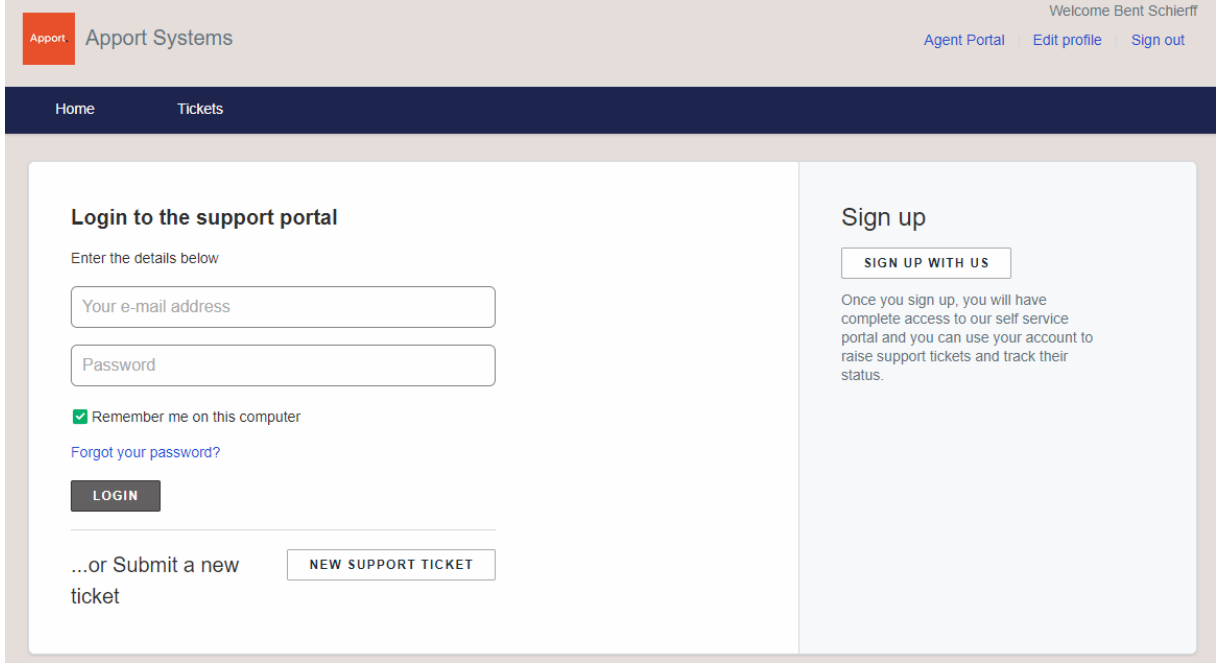

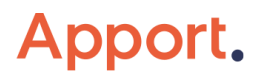

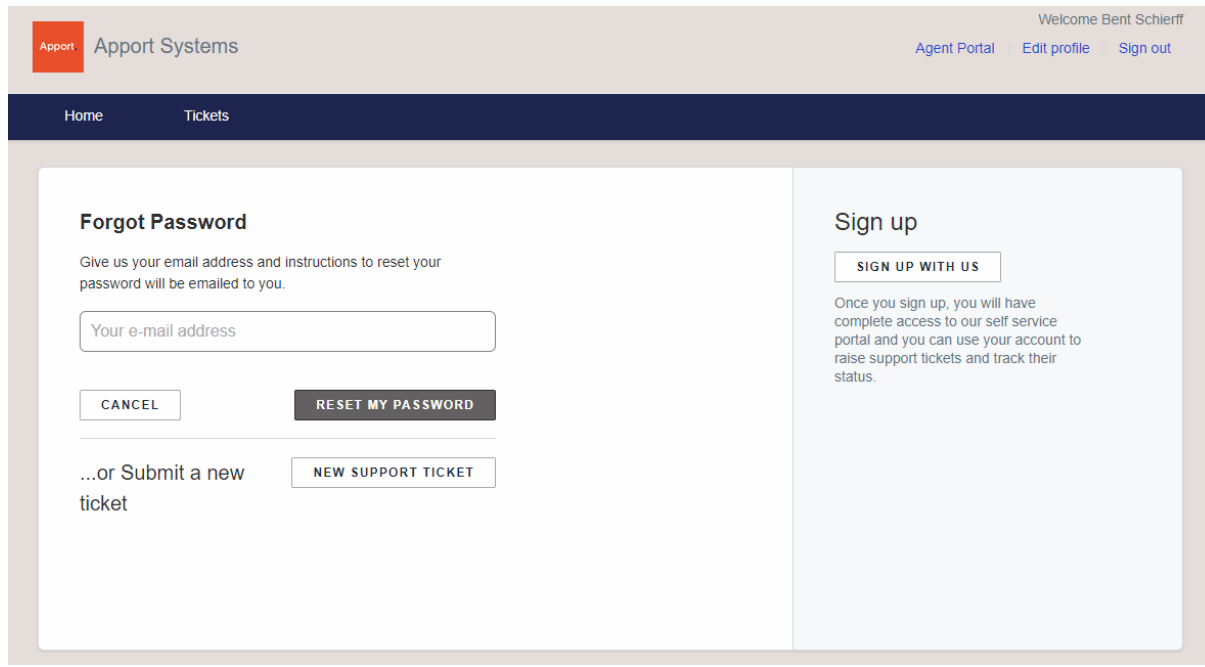

Type in your mail address, and hit "Reset my password":

This will result in in a mail sent to you, where you will be able to reset your password Click on the link in the mail. This will forward you to a webpage, where you can type your new password.

Your password should follow below rules:

- Minimum 8 caracters
- Must not contain username

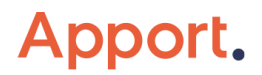

Type your new passwordm and hit "Update & Log in"

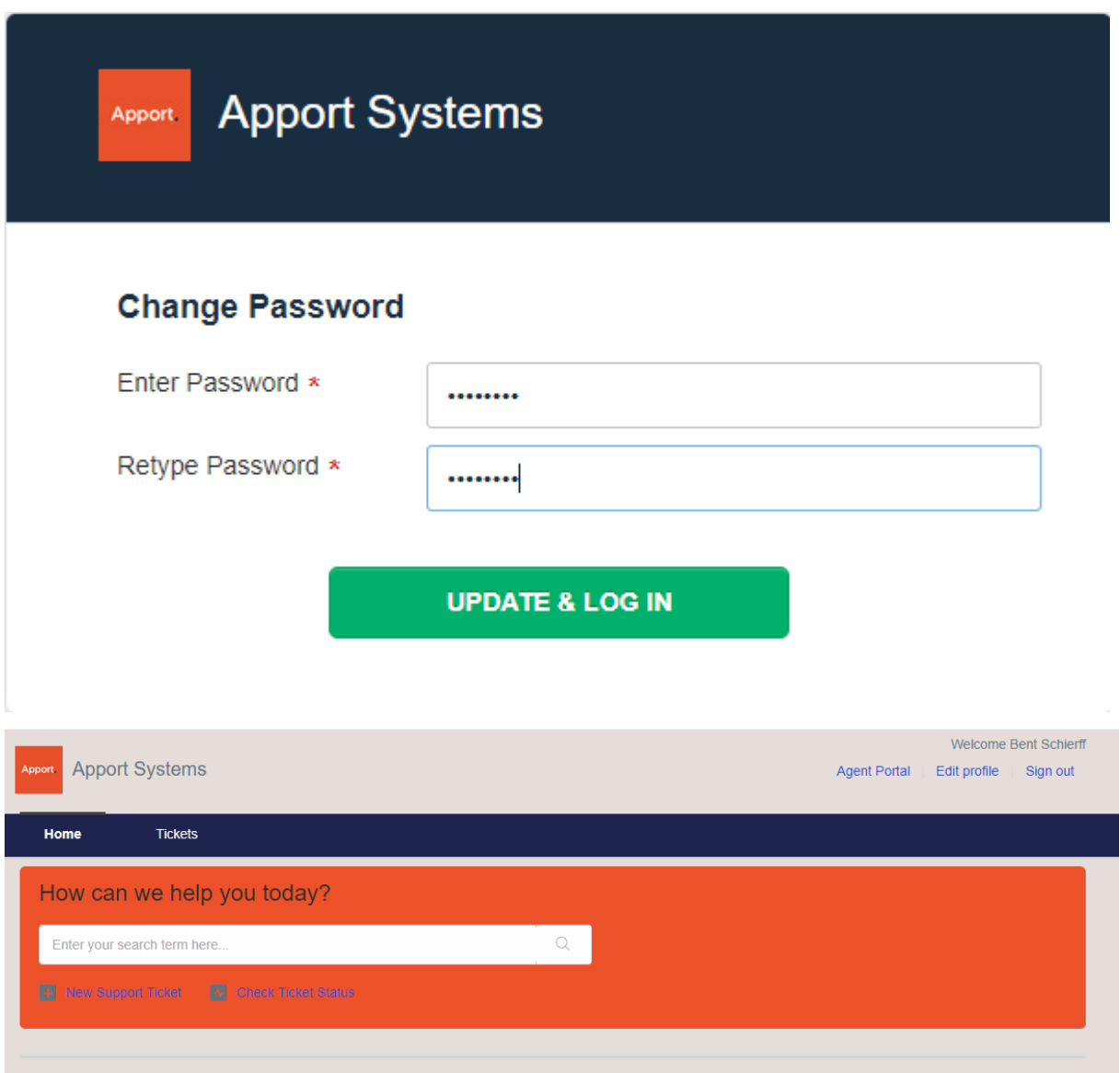

(+45) 7244 9944<br>info@apportsystems.com CVR: 25 44 80 73

### <span id="page-9-0"></span>**8. Edit your profile**

It is possible to modify your profile, by hitting "Edit your profile" Here you can choose language, and add a picture if you like. Here is also the option to change password. $\overline{C}$ rach $\overline{C}$ 

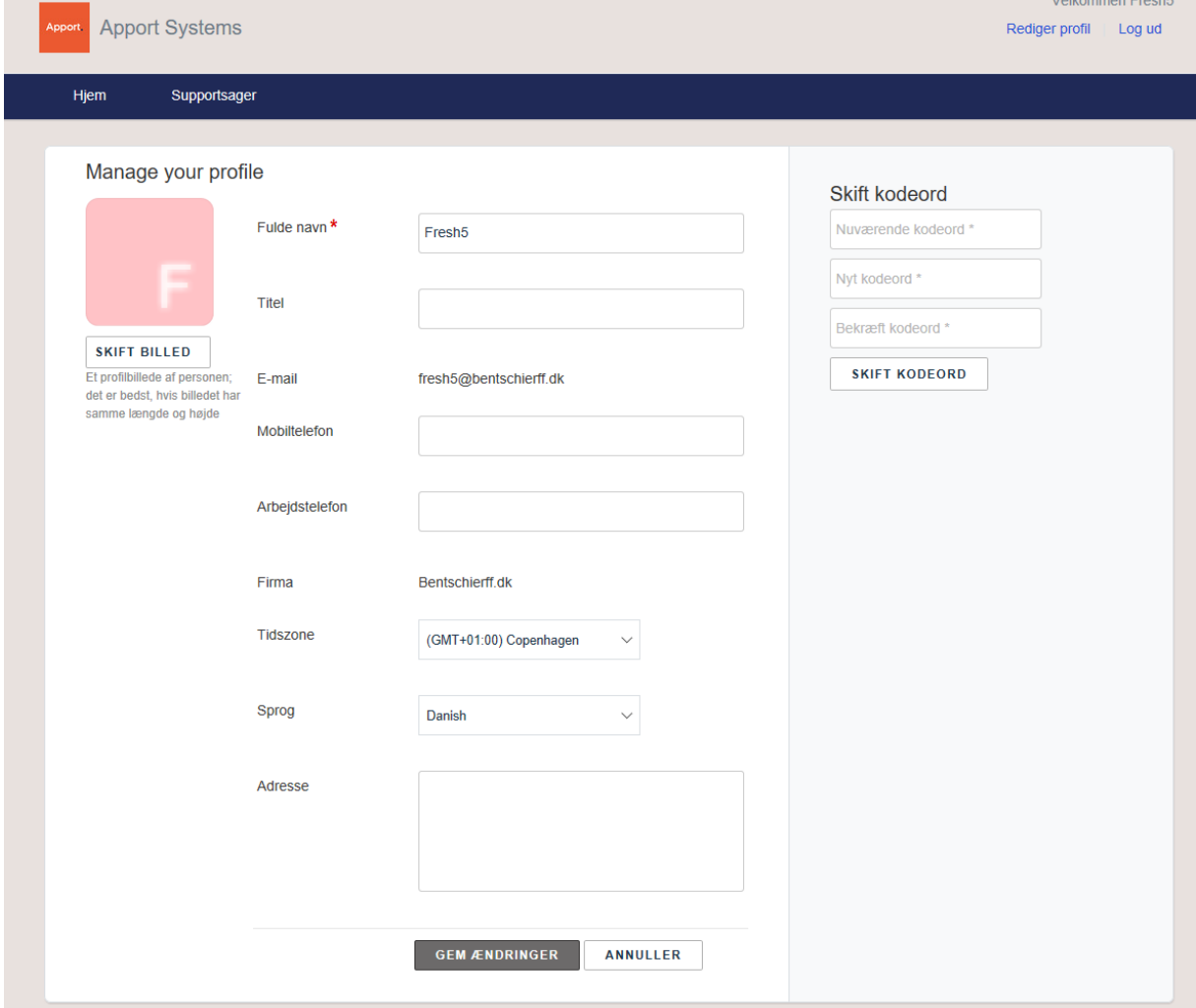

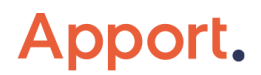

### <span id="page-10-0"></span>**9. Create a ticket for Apport Support**

As mentioned, there is different opertunities to create a ticket for Apport Support. The easiest way is, to just send a mail to **support@apportsystems.com** 

The mail will automatically be converted to a ticket in Freshdesk.

From that point, you will be able to see the ticket in the Freshdesk portal. If you add pictures or files to the ticket, these will also be updated in the post in the ticket. Please note, that there is a size limitation of 15 MB for attached files per incident.

You can also create a ticket in the web portal [https://apportsystems.freshdesk.com](https://apportsystems.freshdesk.com/)

Here you will get the advantage, that previous tickets may already have answered your question, so you don't have to contact support to get the same answer.

By using the text search, you will be presented for previous incidents that had similar pattern as your question.

If you don't get a useable result, you can create a new ticket directly from the portal.

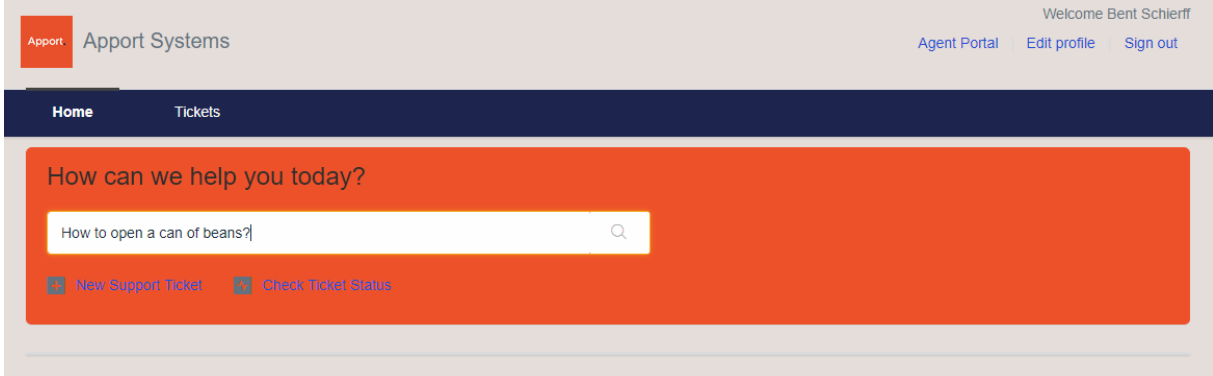

To open a new ticket, hit "New Support ticket".

**Requester**: Mail address to requester. Responses to the ticket will be sent to requester

**Add CC**: You can add CC, which will recieve all responses to the ticket.

#### **Subject**: The subject

**Description**: Detailed description of the issue. Please ensure we have important details of the problems, ie. Time of occurrence, process and step being used, workername, what was expected etc. Addind pictures or screendumps of the problem, is often a big help for fast resolution.

**Impact**: The impact for this issue, compared to the other issues currently open for your company. This will be used to prioritize your tickets.

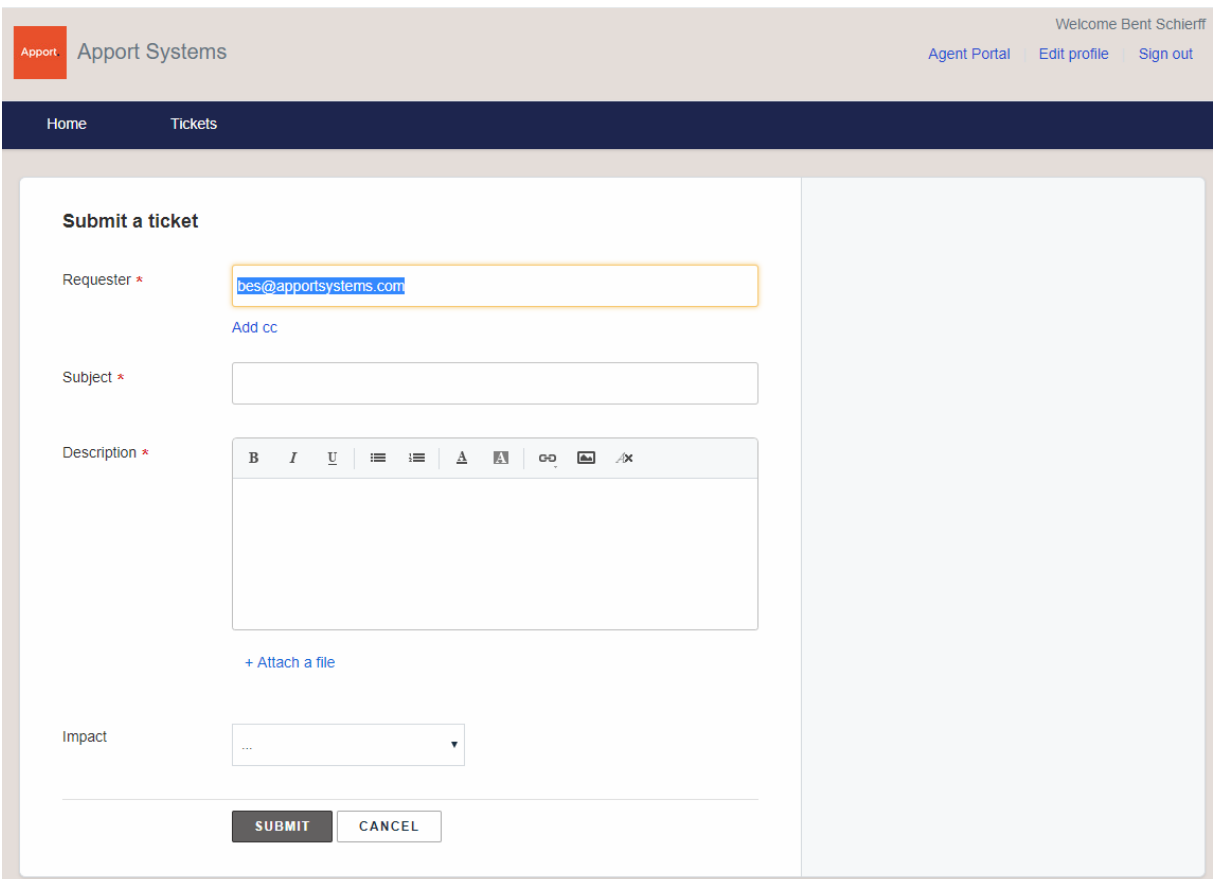

(+45) 7244 9944 info@apportsystems.com CVR: 25 44 80 73

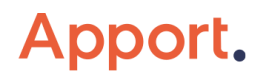

The ticket is now created, and can be seen on the tab ""Tickets". Requester has also recieved a mail with the ticket details. If you reply to this mail, the reply will be updated in the ticket in Freshdesk

You can see both active and resolved tickets, by clicking "Open or Pending". If you click the ticket number or Open, you can see the ticket details and history.

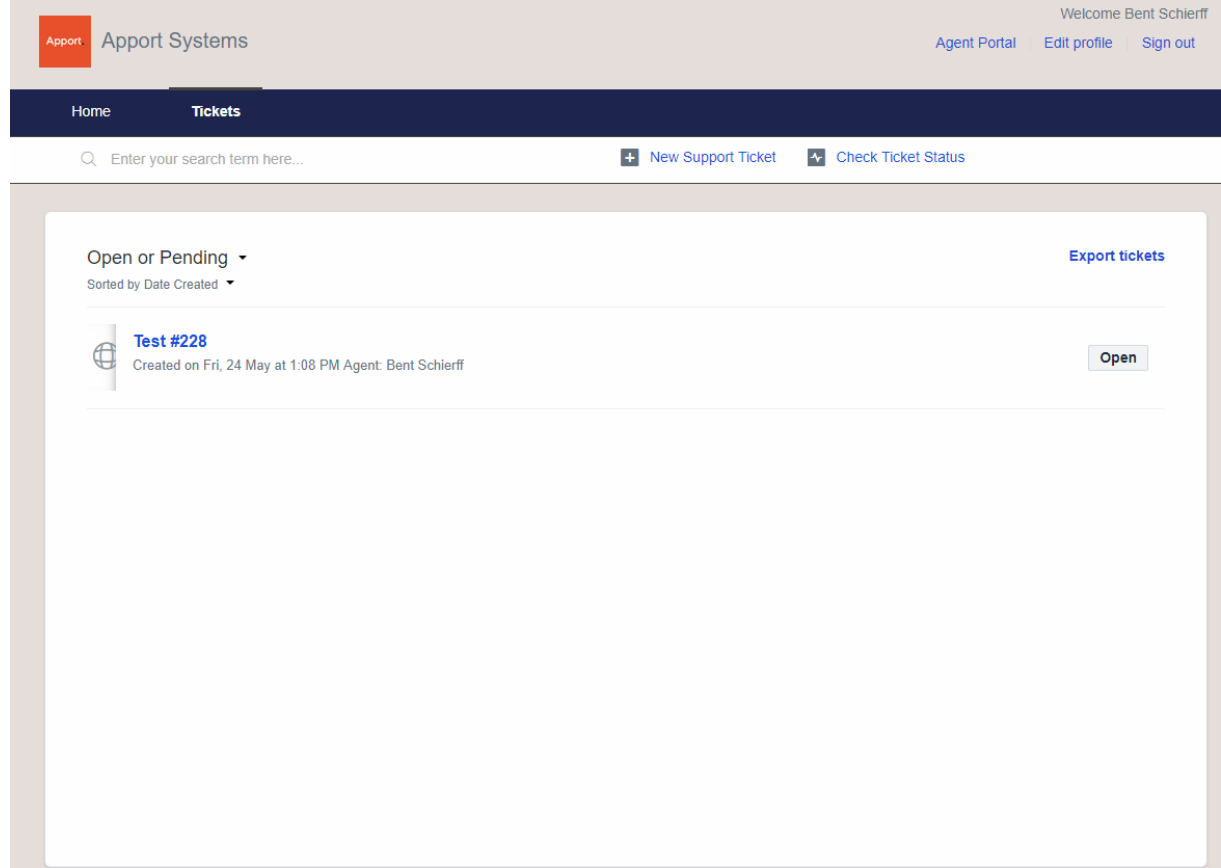

On the ticket, you can see which agent is assigned to the ticket. You can also change the impact on the ticket. On the 3 buttons, you can:

- Respond to the ticket
- Close the ticket
- Add CC to the ticket

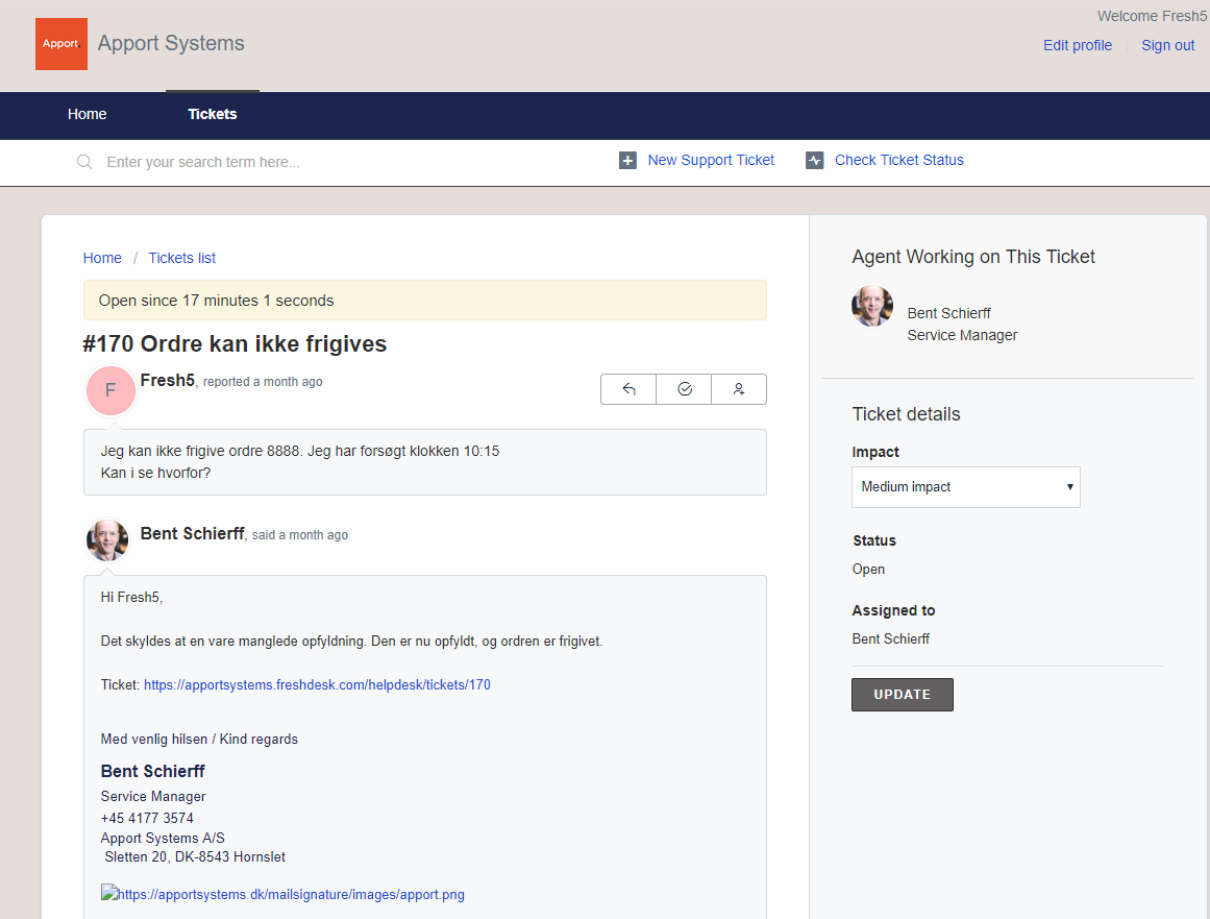

Apport Support will resolve the ticket, when the supporter consider that a final response has been given. The ticket will remain in status resolved for 48 hours, where it can be re-opened by responding to the ticket. After this, it will be closed automatically, and should not be re-opened.

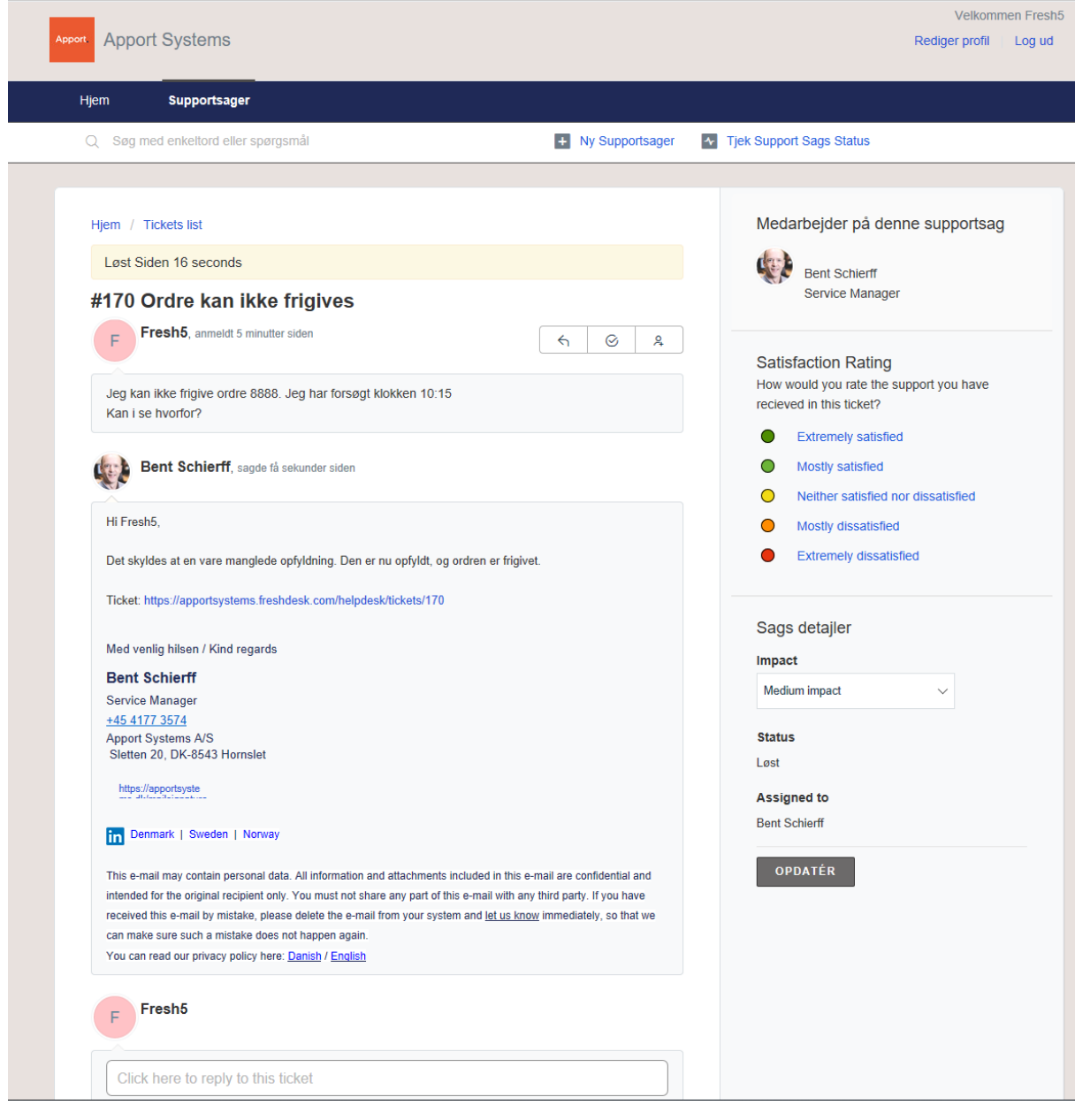

(+45) 7244 9944 info@apportsystems.com CVR: 25 44 80 73

When the ticket is resolved, we would appreciate if you would rate the support you received in the ticket. This can be done by selecting a statement under "Satisfaction Rating"

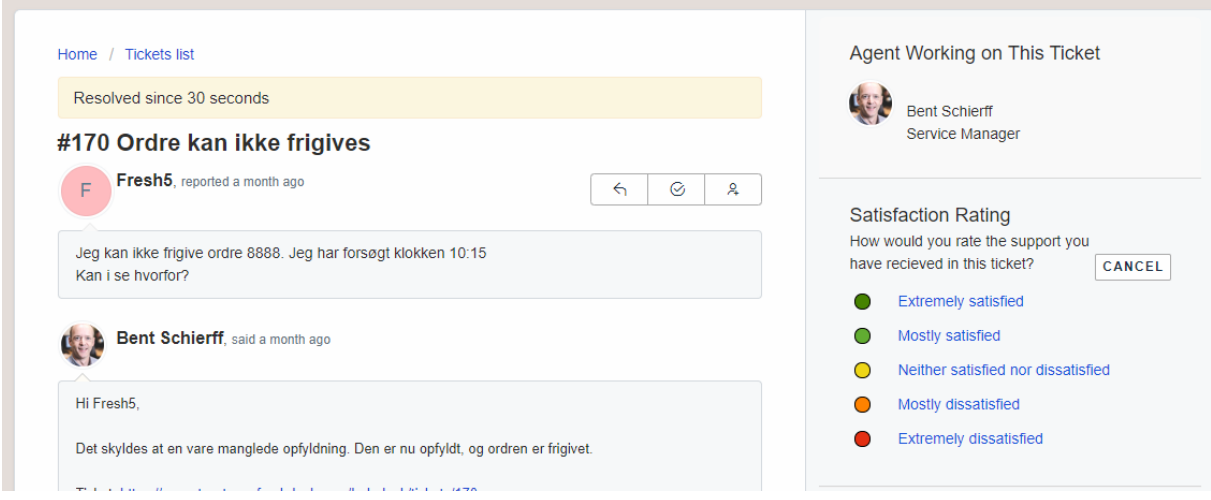